#### **DC230LP CentreWare**® **Internet Services Quick Install**

The Xerox DC230LP contains an embedded Web Server. CentreWare Internet Services contains tools within the Web Page that allows users to check the status of the queue, submit print ready files as print jobs, and perform routine maintenance checks.

In addition, after Internet Services is enabled, machine network configuration and setup can be accomplished from the System Administrator's desktop (password required).

**Before Installation:**

Record the following information for use during setup at the DC230LP:

TCP/IP Address:

Gateway Address:

Subnet Address:\_\_\_\_\_\_\_\_\_\_\_\_\_\_\_\_\_\_\_\_\_\_\_\_\_

Broadcast Address:\_\_\_\_\_\_\_\_\_\_\_\_\_\_\_\_\_\_\_\_\_\_

Host Name:\_\_\_\_\_\_\_\_\_\_\_\_\_\_\_\_\_\_\_\_\_\_\_\_\_\_\_\_\_

A minimum configuration of Microsoft Internet

Explorer® 4.x or higher, or Netscape Navigator® 3.x or higher should be used. Other browsers may work, but may not produce expected results.

This installation procedure assumes that you know how to navigate through the menu system on the DC230LP Control Panel. Refer to the quick reference card, Using the Menu System, (701P96834) for assistance.

- *1.* Connect the DC230LP to your network outlet or cable.
- *2.* Access the System Administration menus:
	- **a)** Press **[Online]** to take the printer off  $\lim_{\epsilon \to 0}$   $\lim_{\epsilon \to 0}$  displays. **Printer Off Line**
	- **b**) Press [Menu]. <sup>Main Menu</sup> > displays.
	- *c*) Press  $[\triangleright]$ , then press  $[\triangle]$  or  $[\triangledown]$  until
		- displays. **System Administration>**
	- d) Press **[** $\blacktriangleright$  **]**.  $\mid$ <sup>Enter Password  $\blacktriangleright$  displays.</sup> **Enter Password >**
	- **e)** Use the **[ ]** and **[]** keys to enter **[2222]**.

**Note:** 2222 is the factory default password and may be changed to suit your needs. Refer to the DC230LP System Administration Guide, Network Installation and Troubleshooting.

**f)** Press **[Enter]**.  $\left| \frac{\text{System Adam}}{\text{Admin}} \right|$  displays.

**System Admin >**

- *3.* Access the TCP/IP menus:
	- **a)** Press  $[\triangleright]$ .  $\begin{bmatrix}$  Port setup  $\end{bmatrix}$  displays. **b)** Press **[ ]** until displays. **Port Setup >Network Setup >**
	- $\mathcal{C}$  Press  $\mathcal{D}$ .  $\mathcal{C}^{\text{P}}$  **a**  $\mathcal{C}$  displays. **TCP/IP >**
	- **d**) Press  $[\triangleright]$ .  $\begin{bmatrix} \text{IP Address} \\ \text{Current entry} \end{bmatrix}$  and the current setting displays. **>**

**Note:** If TCP/IP has been configured on the DC230LP, skip to step 10.

*4.* IP Address Setup (skip this step if using RARP):

 $\mathbf{a}$ ) Press **[** $\blacktriangleright$ **]**.  $\left| \begin{array}{c} \text{IP Address} \\ \text{(current entry)} \end{array} \right|$  displays.

**Note:** Use zeros to supplement each address segment if fewer than 3 digits are used; e.g., 13.252.25.08 = 013.252.025.008.

- **b)** Use the **[∆**] or **[**▼] key to enter the first digit of the IP Address.
- **c)** Press **[ ]** to move to the next digit. Repeat this procedure to enter the entire IP Address.

For assistance, contact your local Xerox Customer Support Center: USA: 1-800-821-2797 Canada: 1-800-939-3769

#### **DC230LP CentreWare**® **Internet Services Quick Install**

**d)** Press **[Enter]**. \*\*SAVED\*\* displays momentarily, followed by

> **IP Address (your entry) >**

*5.*RARP Setup:

**Note:** If you used a static IP Address, leave the RARP setting at Disabled.

- **a)** To change the RARP setting, press **[ ]** until the current setting displays
	- **RARP (current entry) >**
- **b)** Press  $[\triangleright]$ .  $\begin{bmatrix} \overline{C} & \overline{C} \\ \overline{C} & \overline{C} \end{bmatrix}$  displays. **RARP <sup>=</sup>(current entry) \***
- *c***) Press [▼]. | (opposite setting) | displays. RARP <sup>=</sup>(opposite setting)**
- **d)** Press **[Enter]**. \*\*SAVED\*\* displays momentarily, followed by

**RARP(your entry)**

- *6.* Enter the Gateway Address:
	- **a)** Press **[ ]** until the current setting

displays *current entry*) | **Default Gateway >**

**>**

**b)** Press **[ ]** until the current setting **Default Gateway <sup>=</sup>**

displays . **(current entry)**

**Note:** Use zeros to supplement each address segment if fewer than 3 digits are used; e.g., 13.252.25.08 = 013.252.025.008.

- **c)** Use the **[ ]** or **[ ]** key to select the first digit in the Gateway Address.
- **d)** Press **[ ]** to move to the next digit. Repeat this procedure to enter the entire Gateway Address.
- **e)** Press **[Enter]**. \*\*SAVED\*\* displays momentarily, followed by **Default Gateway >(your entry)**
- *7.* Enter the Subnet Mask:
	- **a)** Press **[ ]** until the current setting displays subnet Mask > **>**

**b)** Press 
$$
[\triangleright]
$$
.  $\frac{\text{Subnet Mask}}{\text{(current entry)}} = \text{displays.}$ 

**c)** Use the **[ ]** or **[ ]** key to select the first digit of the Subnet Mask for your network.

- **d)** Press **[ ]** to move to the next digit. Repeat procedure to enter the entire Subnet Mask.
- **e)** Press **[Enter]**. \*\*SAVED\*\* displays momentarily, followed by

**Subnet Mask (your entry) >**

*8.*Enter the Broadcast Address:

**Note:** Broadcast Address is where all the host elements are set to either zero (0) or one (1).

- **a)** Press **[ ]** until the current setting displays *current entry*) |  $\mathbf{b}$ ) Press  $\mathbf{[} \blacktriangleright \mathbf{]}$ .  $\mathbf{[current entry]}$  displays. **Broadcast Addr >Broadcast Addr <sup>=</sup>(current entry)**
- **c)** Use the **[ ]** or **[ ]** key to select the first digit in the Broadcast Address.
- **d)** Press **[ ]** to move to the next digit. Repeat procedure to enter the entire Broadcast Address.
- **e)** Press **[Enter]**. \*\*SAVED\*\* displays momentarily, followed by

**Broadcast Addr>(your entry)**

#### **DC230LP CentreWare**® **Internet Services Quick Install**

*9.*Enter the Printer (Host) Name:

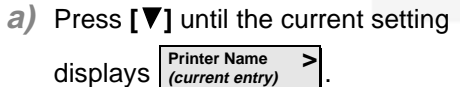

- **b)** Press  $[\triangleright]$ .  $\left| \frac{\text{Further Name}}{\text{current entry}} \right| = \text{display.}$ **Printer Name <sup>=</sup>(current entry)**
- **c)** Press **[ ]** repeatedly until the cursor reaches the last character. A tone sounds indicating when the last character has been reached.
- **d)** Press **[ ]** repeatedly to delete the current entry.
- **e)** Use the **[ ]** or **[ ]** key to select the first character in the Printer Name.
- **f)** Press **[ ]** to move to the next character. Repeat this procedure to enter the entire Printer Name.
- **g)** Press **[Enter]**. \*\*SAVED\*\* displays momentarily, followed by

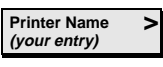

#### $\bm{\mathit{10.}}$  Enable HTTP:

- **a)** Press **[ ]** to return to . **TCP/IP>**
- **b)** Press **[ ]** until displays. **HTTP>**
- $\mathcal{C}$ ) Press  $[\blacktriangleright]$ .  $\begin{bmatrix} \text{enangement} \\ \text{current entry} \end{bmatrix}$  displays. **Enablement (current entry) >**
- $\alpha$ ) Press **[** $\blacktriangleright$ **]**.  $\begin{vmatrix} \frac{\text{enangement}}{\text{current entry}} & \frac{\pi}{2} \end{vmatrix}$  displays. **Enablement <sup>=</sup>**
- **e)** Press **[ ]** until **Enablement Enabled** displays.
- **f)** Press **[Enter]**. \*\*SAVED\*\* is displayed momentarily, followed by **EnablementEnabled>**
- *11.* Save all the settings:
	- **a)** Press **[Online]**. displays. **Reset Required Press ENTER key**
	- **b)** Press **[Enter]**. **Warming Up Please Wait . . .**

displays. The DC230LP will reboot, save the settings entered, and print a Configuration Report in approximately 3 minutes.

**>**

- *12.* Check the settings on the Configuration Report against those entered to be sure they are correct.
- $13. \,$  At a client workstation on the network, open the Internet Browser.
- $14.$  In the URL field, enter  $\text{http://followed}$ by the IP address of your DC230LP. For example: if the IP address is 127.0.0.1, the URL is: http://127.0.0.1.
- $15.$  Refer to the CentreWare $^{\circledR}$  manual, Getting Started with Internet Services, for additional information.

Additional information on the network installation can be found in the DC230LP System Administration Guide, Network Installation and Troubleshooting.

### DC230LP CentreWare® Internet Services Quick Install

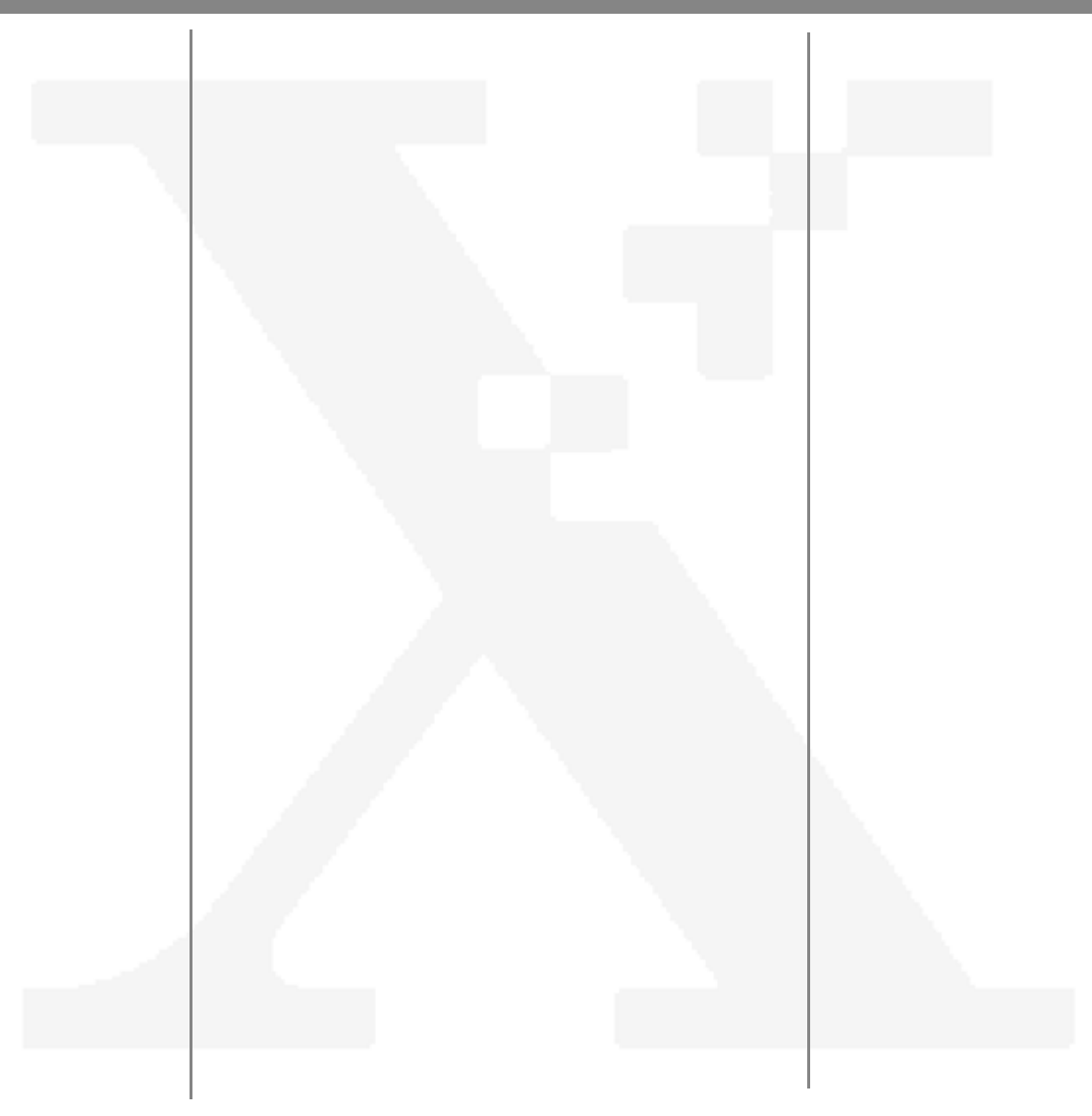